# 「図書館向けデジタル化資料送信サービス」の 利用方法

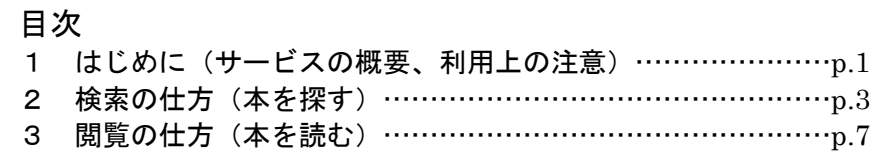

# 1 はじめに(サービスの概要、利用上の注意)

### 1.1 サービスの概要について

「図書館向けデジタル化資料送信サービス」(送信サービス)は、国立国会図書館でデジ タル化した図書や雑誌のうち、絶版などで現在手に入らないものについて、国立国会図書館 の承認を受けた全国各地の公共図書館や大学図書館などで見られるようになるサービスで す。

#### 1.2 見ることができる図書・雑誌など

国立国会図書館がデジタル化した資料のうち、送信サービス参加図書館で見られるもの は、絶版などで現在手に入らない図書・古典籍・雑誌・博士論文(表 1)です。

お探しの図書や雑誌などが送信サービスの対象となっているかどうかは、国立国会図書 館のウェブサイト内の「国立国会図書館デジタルコレクション」(図 1)で検索して確認す ることができます。この確認は、ご自宅のパソコンやスマートフォンからでもできます。

なお、インターネット公開のものは、ご自宅などから「国立国会図書館デジタルコレクシ ョン」にアクセスして本文画像を見ることができます。

| 図書   | 昭和43年頃までに国立国会図書館が受け入れた図書、震災・災害関係資料の一部<br>※現在も流通しているものや、漫画・絵本は国立国会図書館限定 |
|------|------------------------------------------------------------------------|
| 古典籍  | 明治期以降の貴重書等や清代後期以降の漢籍等                                                  |
| 雑誌   | 明治期以降に発行された雑誌(刊行後5年以上経過したもの)<br>※商業出版社によるものは国立国会図書館限定                  |
| 博士論文 | 昭和63~平成12年度に送付を受けた論文<br>※商業出版されているものは国立国会図書館限定                         |

表 1 送信サービス参加図書館で利用できるデジタル化資料

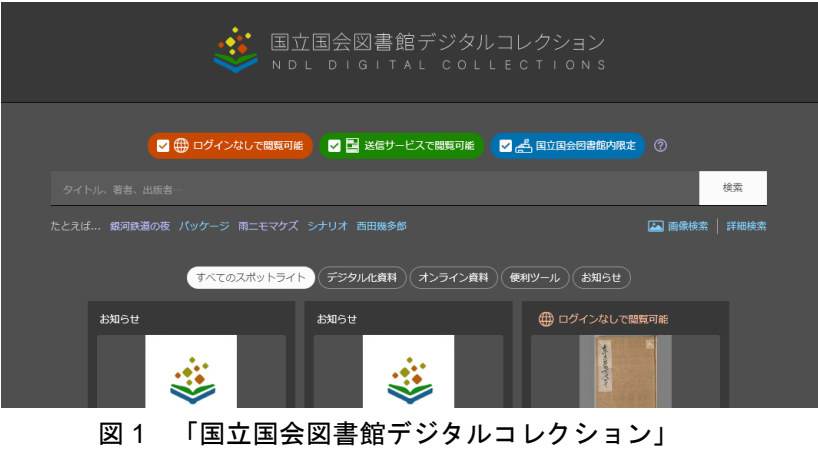

https://dl.ndl.go.jp/

# 1.3 利用方法

① 利用にあたって

学生証・職員証・図書館利用証をお持ちの方が利用できます。

- ② 利用できるパソコン
- 1. 送信サービスを利用できるパソコンは、カウンターにご用意する 1 台のみです。
- 2. 利用にあたっては、最初に図書館職員によるログイン操作が必要です。 カウンターに利用を申し込んでください。
- ③ 検索

「国立国会図書館デジタルコレクション」の画面で、お探しの図書や雑誌のタイトルや 著者名などを入力して検索してください。

④ 閲覧

デジタル画像を、パソコンのモニターでご覧いただきます。

⑤ 印刷(複写)

利用者向けの画面では、印刷ができない設定となっています。印刷を行えるのは図書館 職員のみですので、印刷をご希望の方は、カウンターの職員にご相談ください。

⑥ 利用の終了

利用が終わったら、カウンターの職員までご連絡ください。

# 1.4 デジタル画像についての注意事項

デジタル画像データのダウンロードや保存はできません。USB メモリなどにコピーして 持ち帰ることなどはできません。

# 2 検索の仕方 (本を探す)

送信サービスで利用できる図書や雑誌を読むためには、まず、「国立国会図書館デジタル コレクション」の中から目的のものを探すための検索を行い、そこで表示される検索結果一 覧の中から、読みたいものを選ぶという手順となります。

検索の方法には、簡易検索と詳細検索があります。簡易検索では検索結果が多すぎる場合 などは、詳細検索をお使いください。

# 2.1 簡易検索

「国立国会図書館デジタルコレクション」の簡易検索ボックス (図 2-1 赤枠 b)にキーワ ードを入力し、ボックスの右側にある「検索」ボタンを押して検索してください。キーワー ドとは、図書や雑誌のタイトル、著者、出版社、目次に含まれる言葉などです。

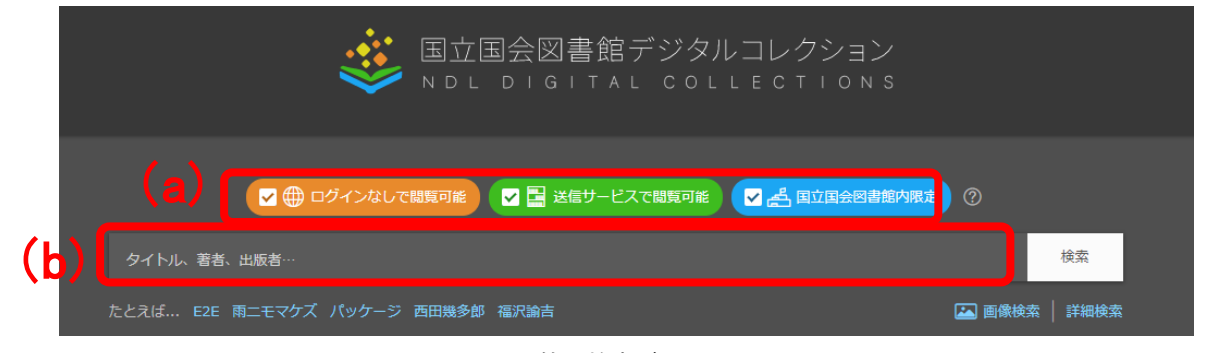

図 2-1 簡易検索ボックス

また、検索ボックス上のチェックボックス (図 2-1 赤枠 a) により、この図書館で見られ るものに限って検索したり、国立国会図書館でのみ見られるものも含めて検索することが できます。それぞれのチェックボックスにより検索の対象となるものについては、表 2-1 を ご覧ください。

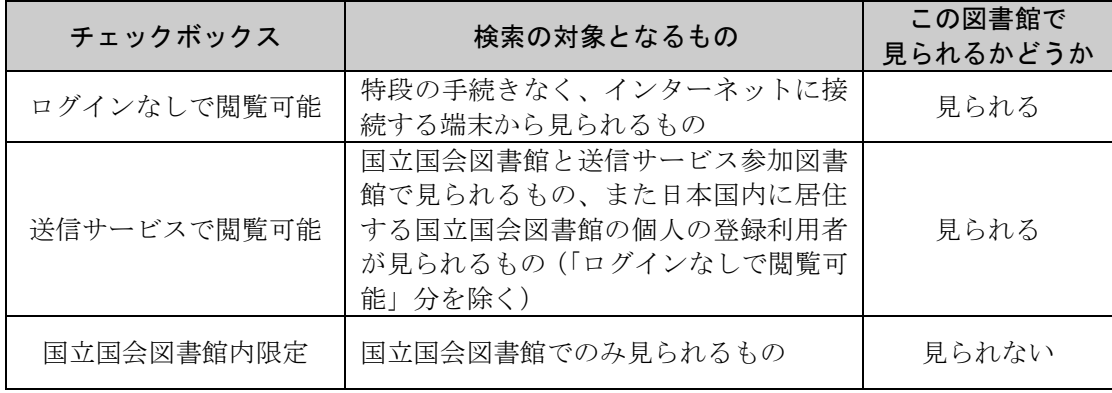

表 2-1 それぞれのチェックボックスが示す公開範囲

この図書館で見られるものの中から探したい場合は、「ログインなしで閲覧可能」と「送

信サービスで閲覧可能」のチェックボックスにチェック(☑)を入れて検索してください。

国立国会図書館でしか見られないものも含め、「国立国会図書館デジタルコレクション」 に入っている全てのデジタル化資料を検索する場合は、全てのチェックボックスにチェッ クを入れてください。

「国立国会図書館内限定」のものは、この図書館では本文画像を見ることはできませんが、 書誌情報(タイトル、著者など)や目次は見ることができます。また、見たい部分が特定で きる場合は、国立国会図書館に申し込むことにより、複写物(紙に印刷したもの)を手に入 れることもできます。国立国会図書館への申込については、図書館の職員にご相談ください。

#### 2.2.詳細検索

簡易検索ボックスの右側にある「詳細検索」の文字の部分(図 2-2 赤枠)をクリックする と、詳細検索の画面(図 2-3)になります。

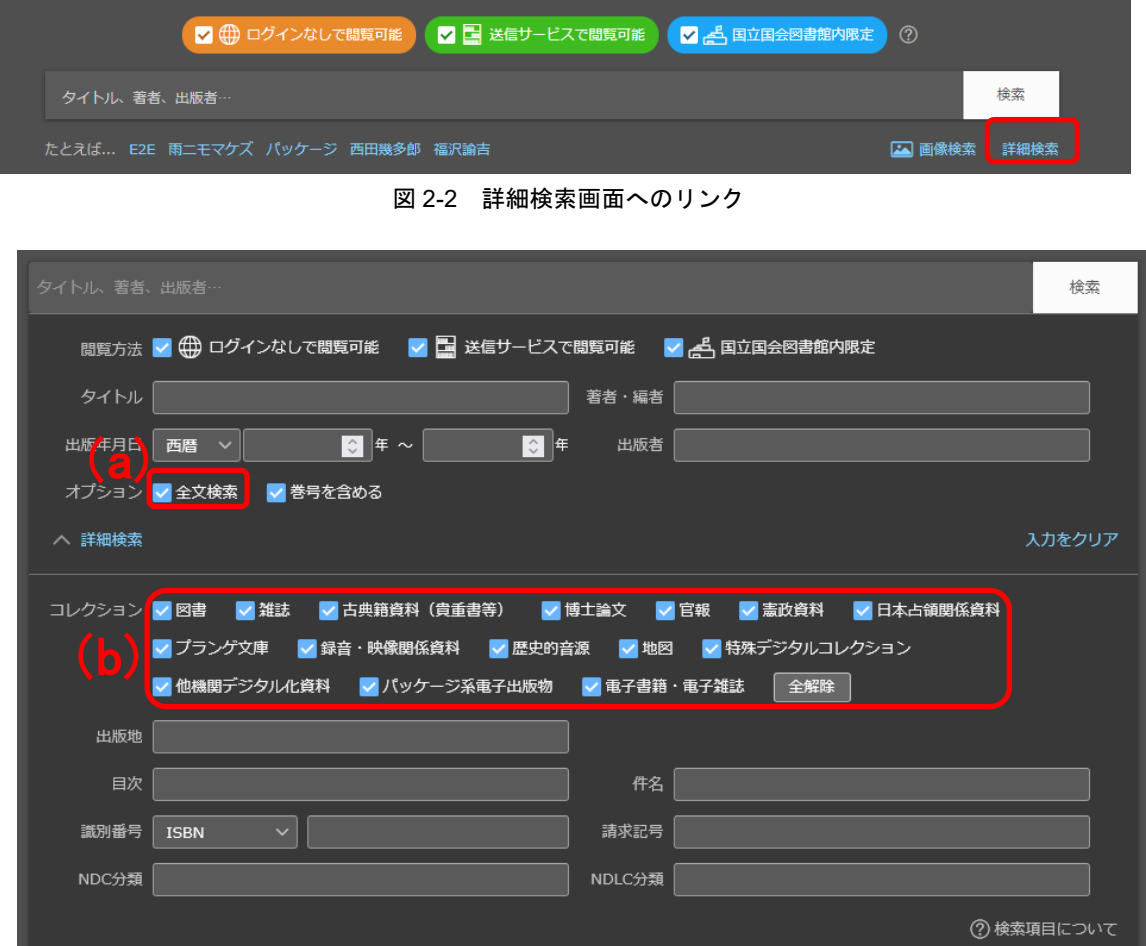

図 2-3 「詳細検索」画面

詳細検索の画面では、タイトル、著者、出版者などの項目ごとに、検索語を指定して検索

することができます。なお、全ての項目に入力する必要はありませんので、分かっている項 目だけ入力して、「検索」ボタンを押してください。

最初は全ての資料が検索対象となっていますが、検索対象コレクションを切り替えて検 索することができます(図 2-3 赤枠 b)。

また、チェックボックス (図 2-3 赤枠 a) をチェックすることにより、全文テキストを持 つ資料の全文検索ができます。

検索方法の詳細については「国立国会図書館デジタルコレクション」のヘルプ <https://dl.ndl.go.jp/help>をご参照ください。

### 2.3.検索結果一覧画面

検索を行うと、検索結果一覧が表示されます(図 2-4)。この中から見たいものを選ぶと、 本文の画像を見ることができます。

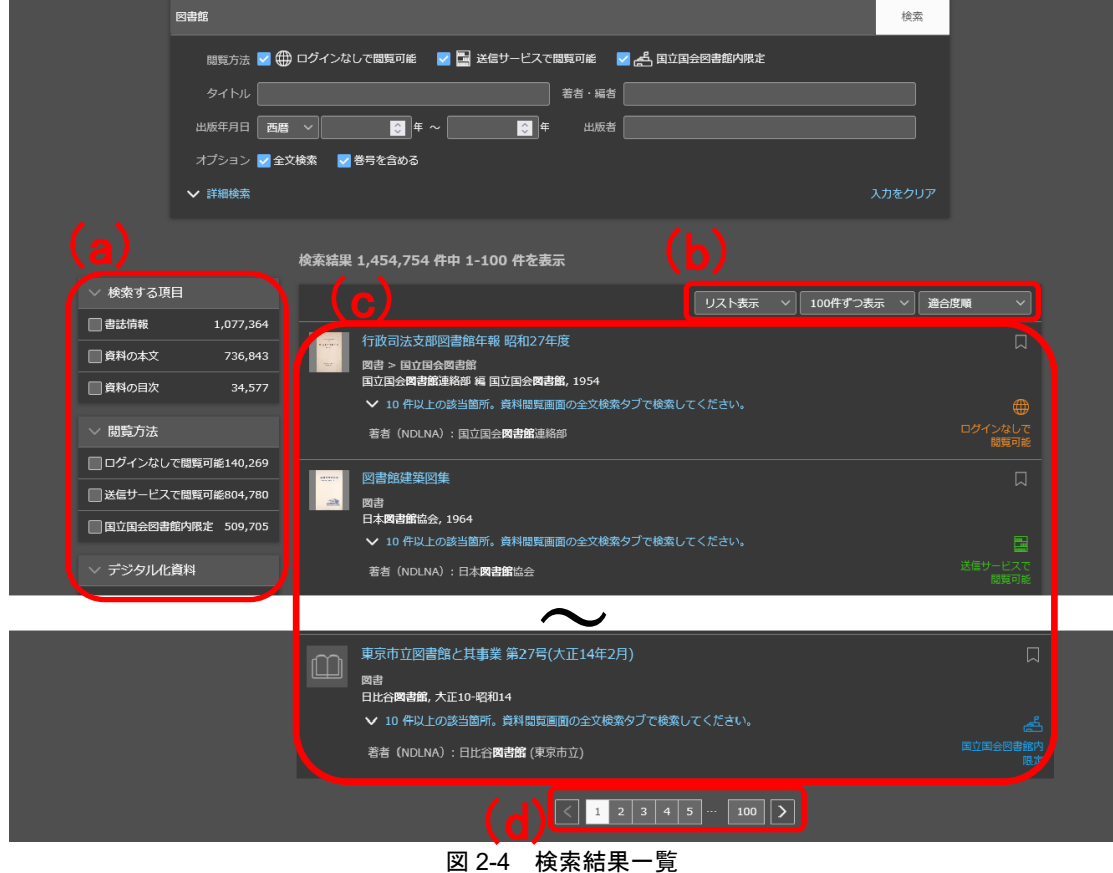

#### 2.3.1 検索結果一覧の見方

一覧の部分(図 2-4 赤枠 c)に、検索条件に合致した図書や雑誌などについて、タイトル、 著者名、出版者、出版年などのデータが表示されますので、読みたいもののタイトル(青字 部分)をクリックすると、本文の画像が表示される閲覧画面に移動します。

検索結果の量が多い場合は、複数のページで表示されますので、ページ切り替えボタン (図 2-4 赤枠 d) でページを切り替えてください。なお、最大表示件数は 10,000件です。 また、検索結果一覧画面で一度に表示する数や表示する順番(タイトル順、年代順)を変 更するには、図 2-4 赤枠 b の部分を変更してください。

一覧の部分で、タイトルの右に表示される「国立国会図書館内限定」アイコンや「送信サ ービスで閲覧可能」アイコン(図 2-5 赤枠)などにより、各タイトルの公開範囲(どこで見 られるか)を確認することができます。それぞれのアイコンが示す公開範囲は、表 2-2 のと おりです。

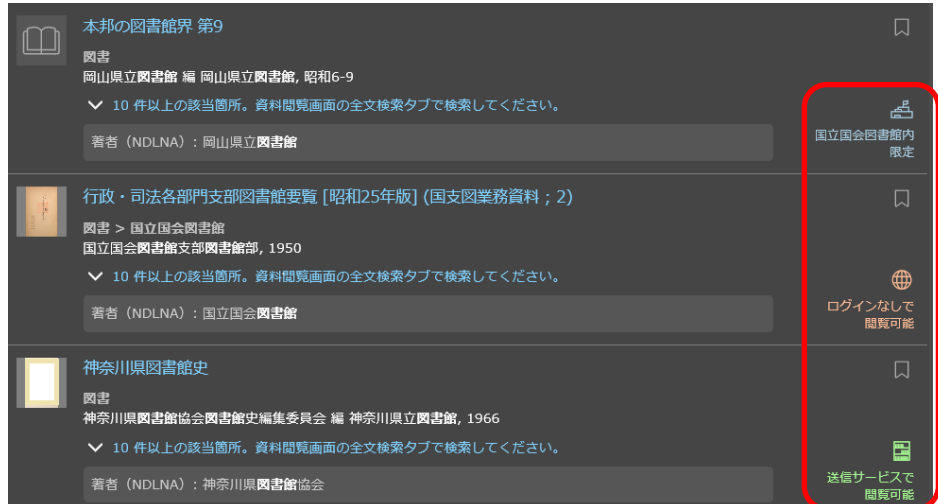

図 2-5 公開範囲を示すアイコンの例

| アイコン                 | 公開範囲                                                                                           | この図書館で<br>見られるかどうか |
|----------------------|------------------------------------------------------------------------------------------------|--------------------|
| ⊕<br>ログインなしで<br>問覧可能 | 特段の手続きなく、インターネットに接続する端<br>末から見られるもの                                                            | 見られる               |
| 圄<br>送信サービスで<br>問覧可能 | 国立国会図書館と送信サービス参加図書館で見ら<br>れるもの、また日本国内に居住する国立国会図書<br>館の個人の登録利用者が見られるもの(「ログイ<br>ンなしで閲覧可能」の資料を除く) | 見られる               |
| ₫<br>国立国会网書館内<br>限定  | 国立国会図書館でのみ見られるもの                                                                               | 見られない              |

表 2-2 検索結果一覧画面のアイコンごとの公開範囲

この図書館では、「送信サービスで閲覧可能」のアイコンが表示されるものと、「ログイン なしで閲覧可能」のアイコンが表示されるものの本文画像を見ることができます。

#### 2.3.2 絞り込み検索

検索結果の数が多すぎる場合などは、画面左側の絞り込みのエリア(図 2-4 赤枠 a)を使 って検索結果を絞り込んで、表示される数を減らすことができます。

公開範囲、コレクション種別、NDC 分類、出版年等により、検索結果一覧の中から該当 するものだけを表示することができます。「閲覧方法」の部分では、図 2-6 のように絞り込 むことができます。

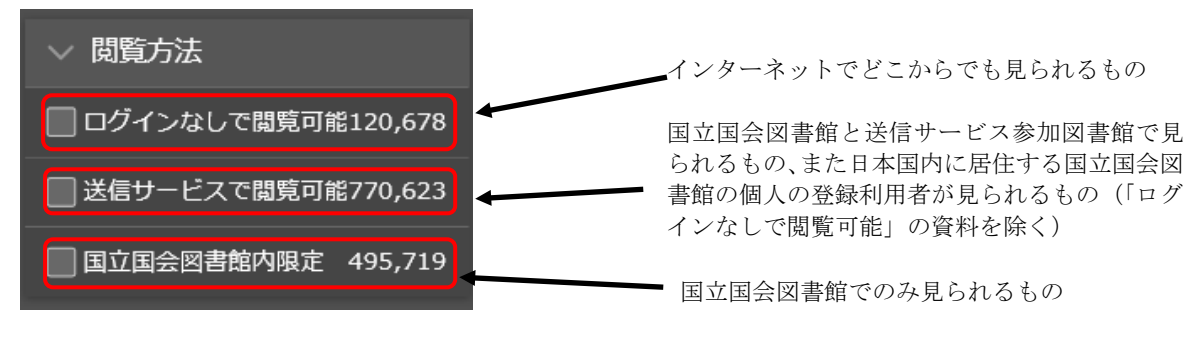

図 2-6 「閲覧方法」による絞り込み

# 3 閲覧の仕方(本を読む)

# 3.1 閲覧画面の操作方法

#### 3.1.1 閲覧画面

検索結果一覧画面(図 2-4)で目的の図書や雑誌のタイトル(青字部分)をクリックする と、本文の画像が表示される閲覧画面(図 3-1)に移動します。

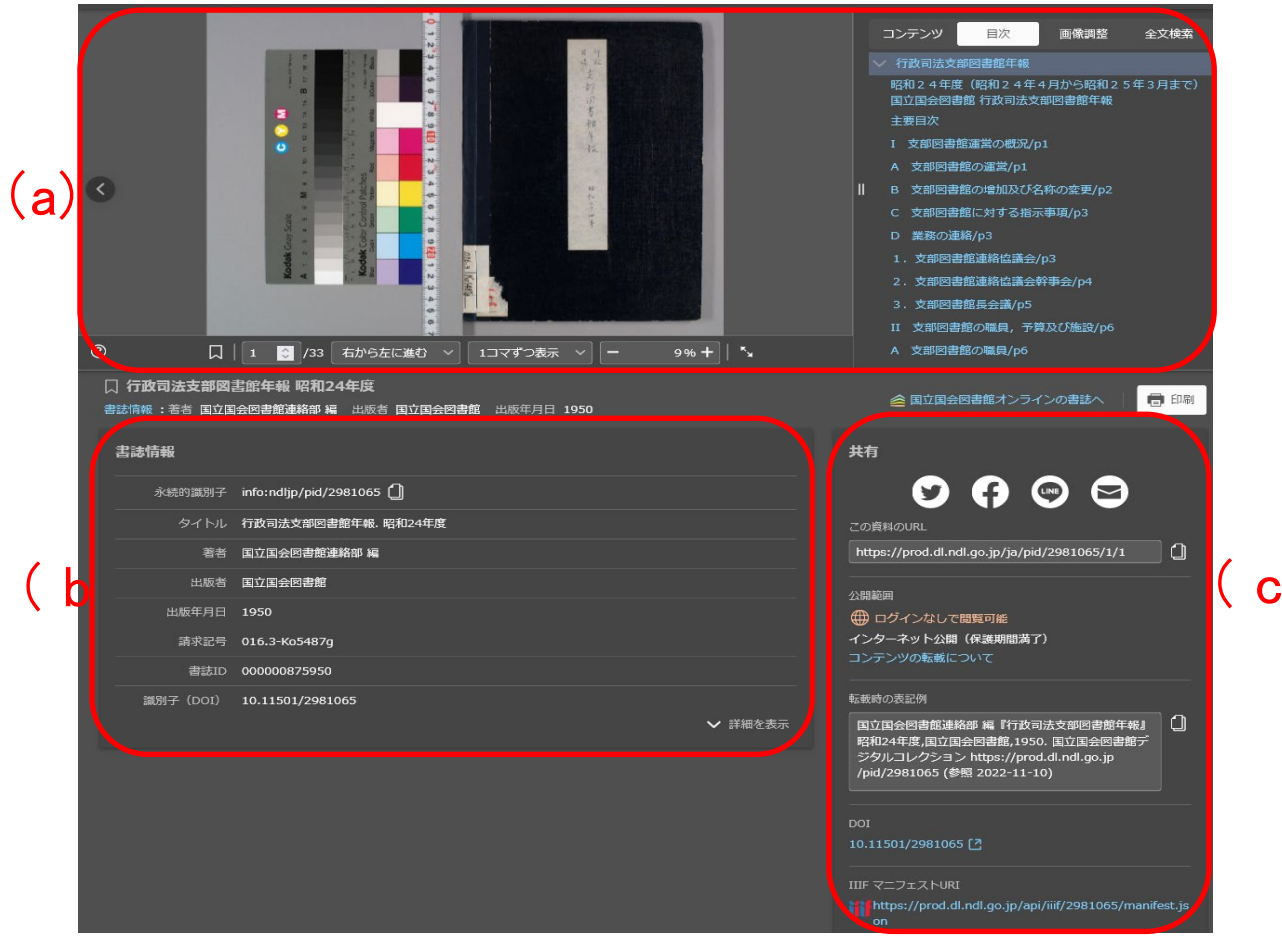

図 3-1 閲覧画面

閲覧画面には、大きく分けて、コンテンツ表示エリア(図 3-1 赤枠 a)、書誌情報エリア (図 3-1 赤枠 b)、共有エリア(図 3-1 赤枠 c)があります。

#### 3.1.2 閲覧時の操作

画像の左右に表示される矢印でページ送りができます。また、ホイールで画像の拡大、縮 小の操作ができます。画像は、マウスでドラッグすることで上下左右に動かすことができま す。

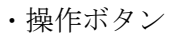

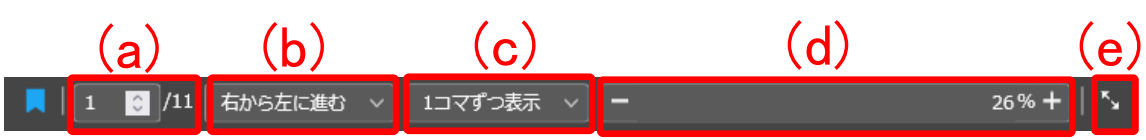

図 3-2 操作ボタン

(a) コマ番号を指定すると、そのコマに移動します。

- (b) コマ送りの向きを選択できます。
- (c) 表示するコマの単位を選択できます。
- (d) 画像の表示サイズを選択できます。画像表示エリア上でマウスのホイールを回転させるこ とでも拡大縮小の操作が可能です。
- (e) 全画面モードを選択できます。画像表示エリアをブラウザ内いっぱいに表示します。同じボ タンを押すか、Esc キーで元の画面に戻ります。
- ・コンテンツタブ

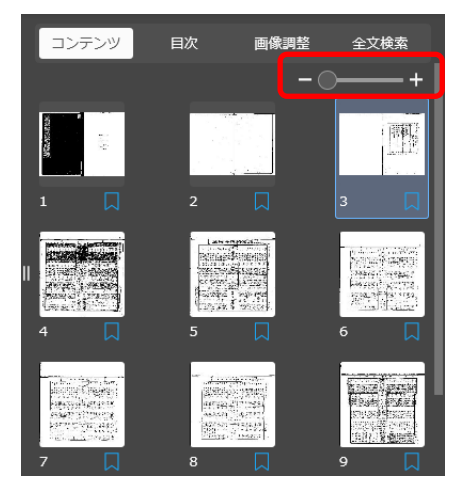

サムネイル(縮小した画像)を表示します。各コマをク リックすると選択したコマの画像が左の画像表示エリア に表示されます。また、コンテンツタブ内の調整つまみ (図3-3赤枠)を動かすことでサムネイル画像の大き さを変更できます。

図 3-3 コンテンツタブ

・目次タブ

コンテンツの目次データが表示されます。目次を押下すると、資料の該当のコマへ遷移 します。

・画像調整タブ

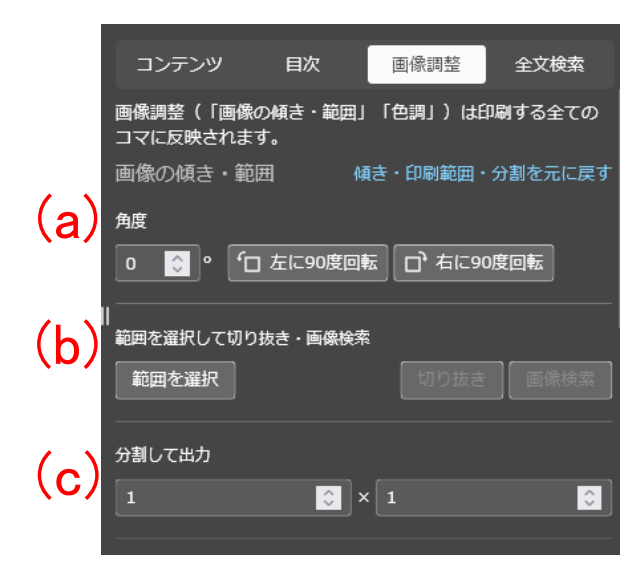

(a)角度:画像の傾きを変更できます。また、「左に 90 度回転」「右に 90 度回転」を押すと、それぞれ 左、右に 90 度ずつ回転します。 (b)範囲を選択して切り抜き・画像検索:「範囲を選 択」ボタンをクリックすると選択モードになるので 画像の範囲を選択します。「切り抜き」をクリックす

ると選択範囲のみが表示されます。また、「画像検索」 をクリックすると選択範囲の画像に似た画像を、デ ジタルコレクションの中から検索します。 (c)分割して出力:印刷する際に、指定した数にペー

ジを分割します。

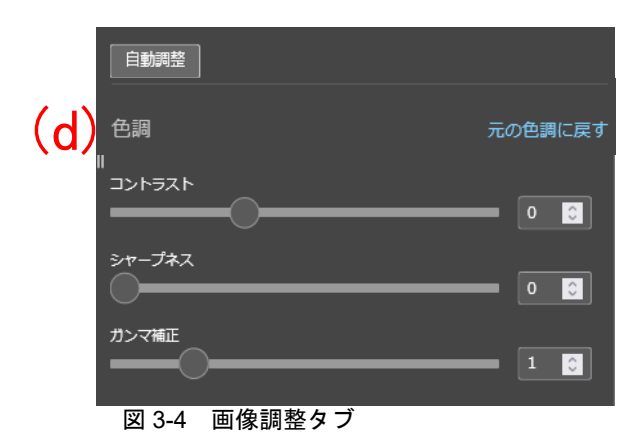

(d)色調:画像の明度、コントラスト、シャープネ ス、ガンマ補正の値を設定し手動で画像の表示、 設定を補正することができます。一般的に、次の 調整を行うと画像がより鮮明になる傾向がありま す。

・画像が薄い場合 コントラスト高 ガンマ補正暗 ・画像が著しく薄い場合 ガンマ補正暗 ・画像が暗い場合 コントラスト高 ガンマ補正明

・画像に裏写りがある場合 コントラスト高

・全文検索タブ

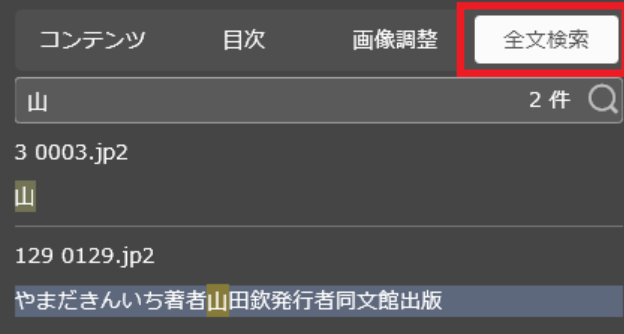

検索窓に検索したい語を入れると、保 護期間満了の資料についてはコンテン ツの本文中でヒットした箇所がスニペ ット表示されます。それ以外の資料 は、検索語が含まれるコマがヒットし ます。結果をクリックすると、コンテ ンツ内の該当箇所へ遷移します。

#### 図 3-5 全文検索タブ

#### 3.1.3 書誌情報エリア

画像が表示されている図書や雑誌についての書誌情報(タイトル、著者、出版者など)を 表示します。「詳細を表示」をクリックすると非表示になっている情報も見ることができま す。